| Find Records Fast                    |                                                                                                    |
|--------------------------------------|----------------------------------------------------------------------------------------------------|
| Finding one record                   | Use $\mathbf{Quick}$ Find: In the title bar of a list or detail view, click the $^{\bigcirc\!\!\!\!\!\!\!\!\!\!\!\!\!\!\!\!\!\!\!\!\!\!\!\!\!\!\!\!\!\!\!\!\!\!\!\!$                                                                                                    |
| Finding records and creating a group | Use <b>Lookups</b> : On the <b>Lookup</b> menu, point to the type of record you are looking for, click the criteria you want to look for, enter the search information in the box, and then click the (Find) button. Select <b>Create a temporary group containing all results</b> , and then click <b>OK</b> . |
| Using SpeedSearch                    | Click the SpeedSearch button in the toolbar. You can:  Match on all words any words the exact phrase Use natural language Search on the root by thesaurus on sound like Use Boolean search criteria                                                                                                    |

| Get Help                                                                |                                                                                                    |
|-------------------------------------------------------------------------|----------------------------------------------------------------------------------------------------|
| Finding scenarios<br>to walk you through<br>tasks in Sage<br>SalesLogix | To find the Getting Started Guide go to <b>Start&gt; Programs&gt; Sage SalesLogix&gt;Documentation</b> . |
| Opening online Help                                                     | Click the <b>Help</b> button or press <b>F1</b> to open the help system.                                 |

| Commonly Used Icons              |          |                         |      |               |     |  |
|----------------------------------|----------|-------------------------|------|---------------|-----|--|
| Finding Sales a<br>Marketing Fea |          | Working with<br>Records |      | Moving Around |     |  |
| Accounts                         |          | Find                    |      | First         | 14  |  |
| Contacts                         | -        | Calendar                |      | Previous      | 4   |  |
| Leads                            | 8        | Ellipsis                | 000  | Next          |     |  |
| Opportunities                    | <b>8</b> | E-mail                  | 1    | Last          | M   |  |
| Campaigns                        | AL       | Web                     |      | Back          | (3) |  |
| Library                          |          | View address            |      | Forward       | 9   |  |
| Sales Dashboai                   | rd 🖺     | Save 💾 Und              | do 🧆 | List View     |     |  |

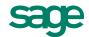

## Sage SalesLogix v8.0

## Quick Reference Card

for the Sales and Marketing User

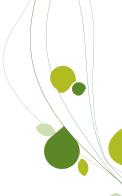

| Work the Way I Want To              |                                                                                                    |  |
|-------------------------------------|----------------------------------------------------------------------------------------------------|--|
| Using groups                        | Create groups for records you want to track.                                                                                                    |  |
| Accessing your groups               | Do one of the following:  On a Main view, in list view layout, click a group tab.  On the View menu, click Groups.                                                                                                    |  |
| Selecting records to create a group | <ol> <li>From any Main view, in list view layout, select one or more records. To select more than one record, hold down [Ctrl] as you click each item.</li> <li>Right-click anywhere in the grid and click Add Selected Members to New Group.</li> <li>Use Query Builder to define group properties, layout, sorting, appearance, and defaults.</li> <li>Click OK.</li> </ol> |  |
| Sharing your group with other users | <ol> <li>Open the list view containing the group you want to share.</li> <li>Right-click the group tab, and then select Share Group.</li> <li>In the Owner Assignment dialog box, click Add.</li> <li>Click the Users, Departments, or Teams tab, select who you want to share your group with, and click OK.</li> <li>Click OK.</li> </ol>                                   |  |
| Setting user options                | On the <b>Tools</b> menu, click <b>Options</b> , and use each tab to set specific options.                                                                                                    |  |

| Get My Tasks Done                      |                                                                                                    |
|----------------------------------------|----------------------------------------------------------------------------------------------------|
| Receiving reminders                    | Use <b>Activity Reminder</b> to notify you of your alarms, past due activities, and unconfirmed activities.  • On the <b>Tools</b> menu, click <b>Activity Reminder</b> .                                                                        |
| Viewing my activities                  | Use Activities List view to manage your scheduled activities and events by type. Select the time frame for the displayed items.  • On the Navigation Bar, click Activities or press F7.                                                          |
| Using my calendar                      | Manage your time and keep track of scheduled activities and events. View your schedule by the day, week, month, or year. You may also be able to view other users' activities and events.  • On the Navigation Bar, click  Calendar or press F4. |
| Scheduling a call, meeting, or to-do   | On the <b>Schedule</b> menu, do one of the following:  Click the type of activity you want to add  Press <b>Shift+F3</b> for a phone call  Press <b>Alt+F3</b> for a meeting  Press <b>Ctrl+F3</b> for a to-do                                   |
| Inviting other users                   | Use the <b>Members</b> or <b>Attendees</b> tab to invite other Sage SalesLogix users to a phone call or meeting.                                                                                                    |
| Completing an activity                 | Do one of the following:  Right-click the activity you want to complete and click Complete Activity.  On the Schedule menu, click Complete Activity.                                                                                             |
| Adding records                         | On the <b>Insert</b> menu, select the type of record you want to add – contact, account, lead, opportunity, campaign, or note.                                                                                                    |
| Checking on notes and history          | Open a record's detail view and click the <b>Notes/ History</b> tab. Use the filters to narrow the list.                                                                                                    |
| Using my Sales<br>Dashboard            | Display and interact with a variety of performance and analysis tools in a dashboard format.  On the Navigation Bar, click Sales Dashboard.                                                                                                    |
| Creating a literature request          | Send information to your prospect or customers. On the <b>Schedule</b> menu, click <b>Literature Request.</b>                                                                                                    |
| Seeing a list of recently-viewed items | On the tool bar, click the History button, and select an item from the list.                                                                                                    |

| Communicate Effective                    | ely                                                                                                    |
|------------------------------------------|----------------------------------------------------------------------------------------------------|
| Sending an e-mail                        | Do one of the following:  • On the Write menu, click E-mail.  • On the toolbar, click the ☑ E-mail button.  • Next to an e-mail address in a detail view, click the ☑ E-mail.                                                                                                    |
| Making notes on a record                 | On the <b>Insert</b> menu, click <b>Note</b> .                                                                                                    |
| Creating form letters, e-mail, and faxes | On the Write menu, click Mail Merge.     Use the Merge and History tabs to select a template, records to include, the type of output to create (e-mail, fax, file, or printer), and history options.     Click Merge.                                                                                                    |
| Meet My Goals                            |                                                                                                    |
| Adding and qualifying leads              | On the Insert menu, do one of the following:  • To add a single lead, click Lead.  • To import a list of leads, click Import Leads.  Use the lead qualification check boxes on the Lead Detail view to validate information and determine if the lead is ready to be converted to a contact and account. To convert a qualified lead, click Convert Qualified Lead. |
| Creating and launching campaigns         | On the <b>Insert</b> menu, click <b>Campaign</b> . Select targets, define stages and tasks, and add products to a campaign. When the campaign is ready, click <b>Launch</b> . Use the stages and tasks and target responses to monitor the campaign's progress and success.                                                                                         |
| Pursuing opportunities                   | On the Insert menu, click Opportunity. Use sales processes to manage your sales pipeline.  On the toolbar, click Opportunity Statistics to display opportunity statistics. When an opportunity is won or lost, change the Status to Closed-Won or Closed-Lost and enter reasons for closing the opportunity.                                                        |
| Making sales orders                      | Use sales orders to add billing/shipping addresses and products to an opportunity. On the <b>Opportunity Detail</b> view, click the <b>Sales Orders</b> tab, right-click                                                                                                    |

and select Insert Sales Order.